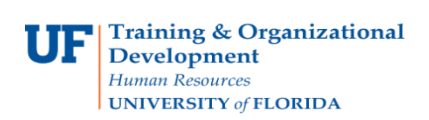

# **Approve an Expense Report**

Use this instruction guide to review how to send back or approve an Expense Report. To complete these tasks, you must have the **UF\_EX\_MANAGER** security role. To learn more, consider taking PST931 Travel and Expense Approver.

- **1.** Log in to **myUFL**
	- Click the Login button Open an internet browser
	- Navigate to my.ufl.edu
	- Click the Access myUFL button
	- Enter your GatorLink username and password
	- Click the Login button
- **2.** Navigate to: **NavBar** > **Main Menu** > **Financials > Travel and Expense > Approve Transactions > Approve Transactions**

*Send Expense Report Back:*

1. Select the **Transaction ID** for the Expense Report you want to approve.

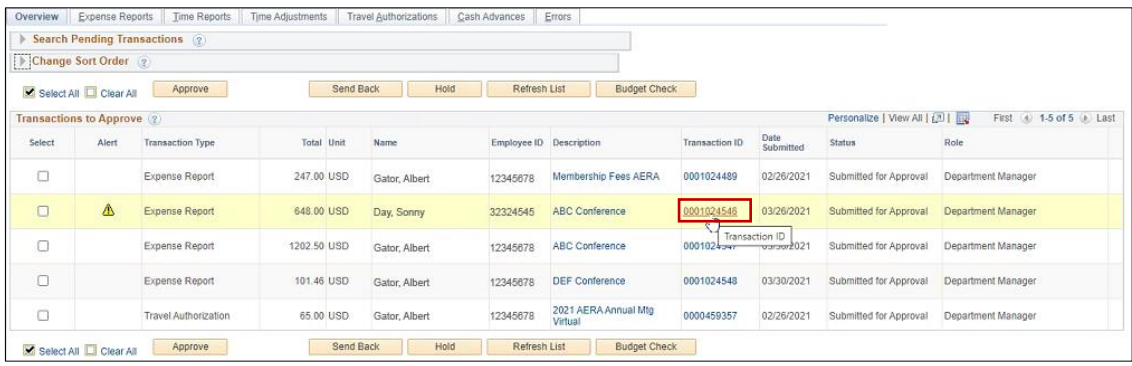

2. Review the **Expense Line Items**.

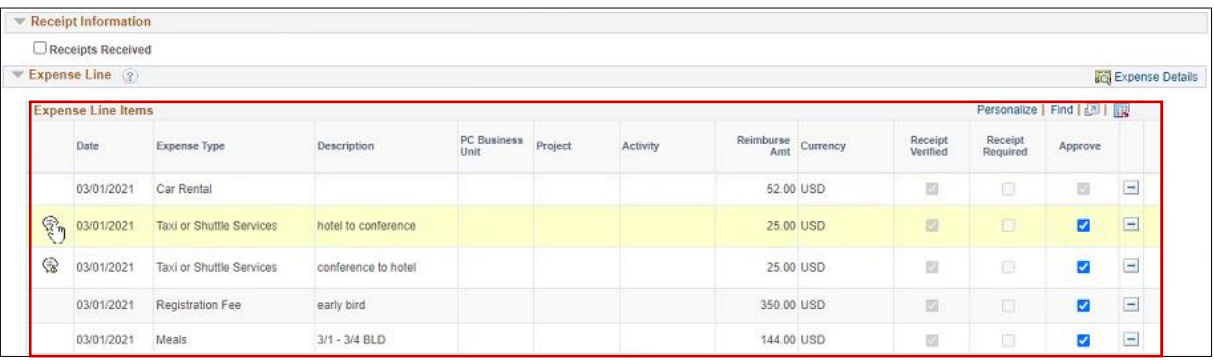

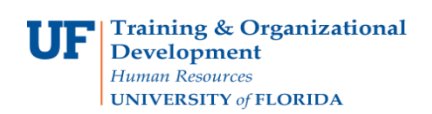

3. Select **Notes icon** to view Expense Comments and Risks.

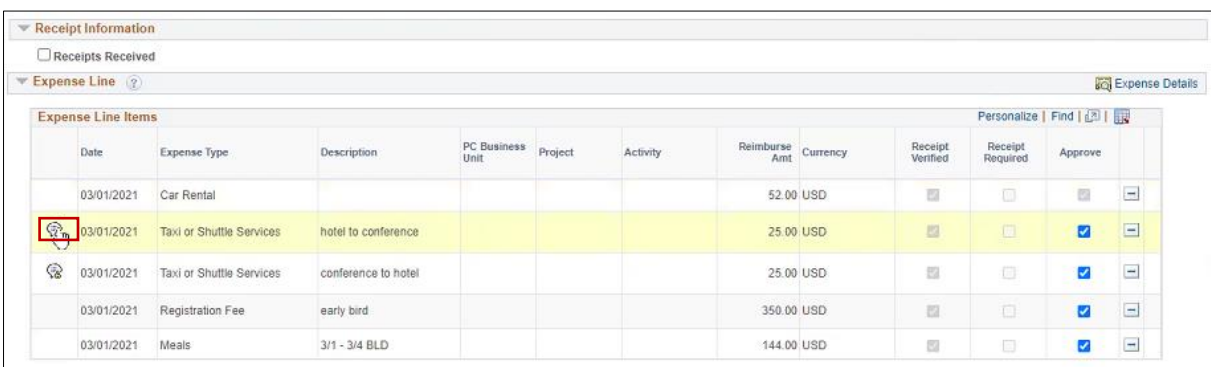

4. Review **Exception information**. In this case, there is a duplicate entry for "Taxi or Shuttle Services."

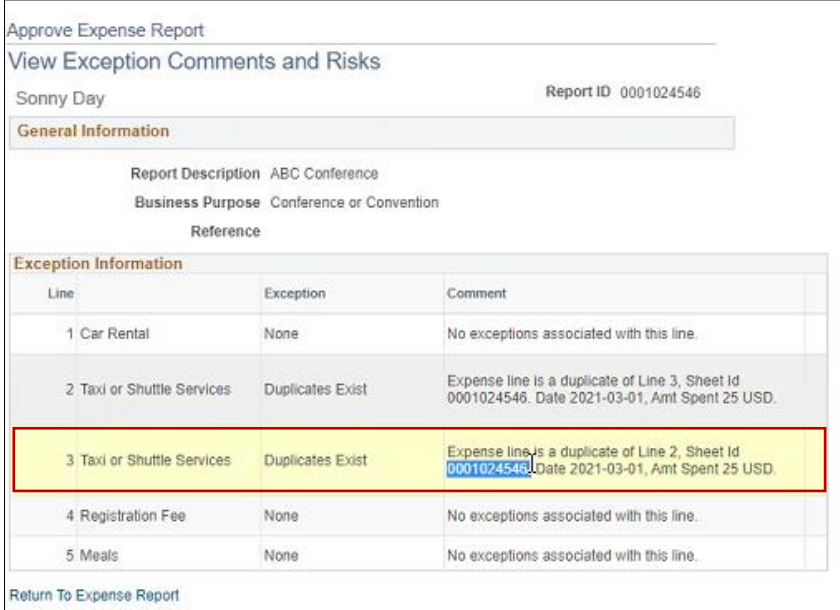

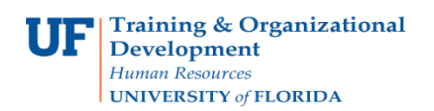

## 5. Select **Return to Expense Report**.

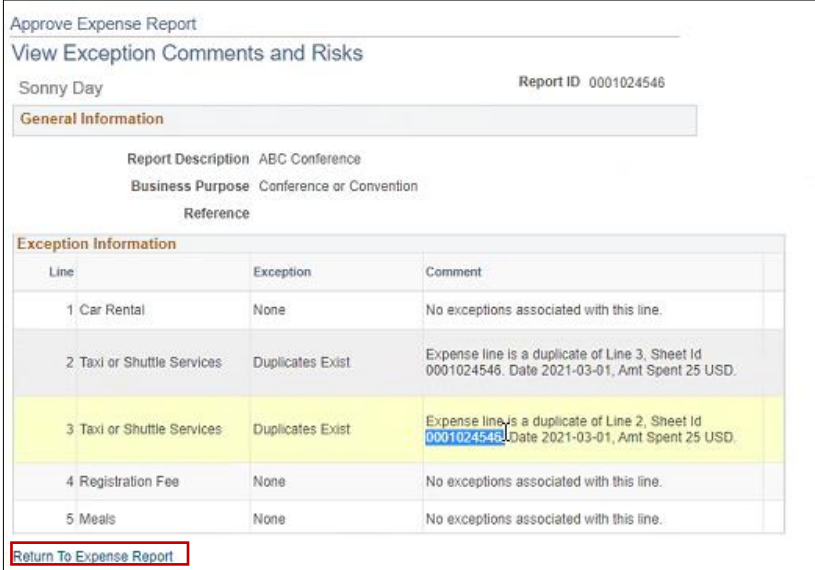

# 6. Enter **Comments**.

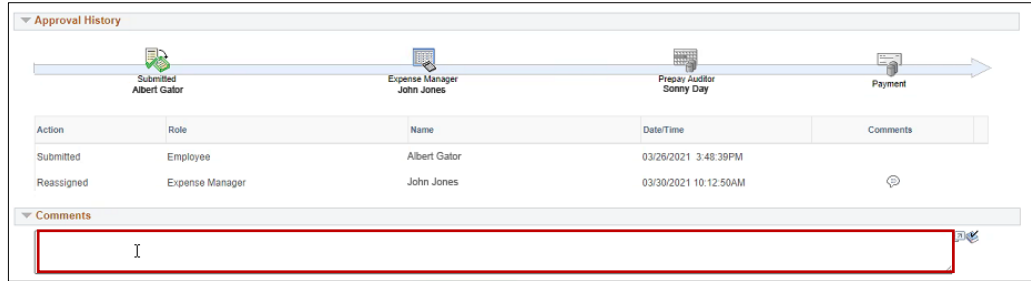

#### 7. Select **Send Back**.

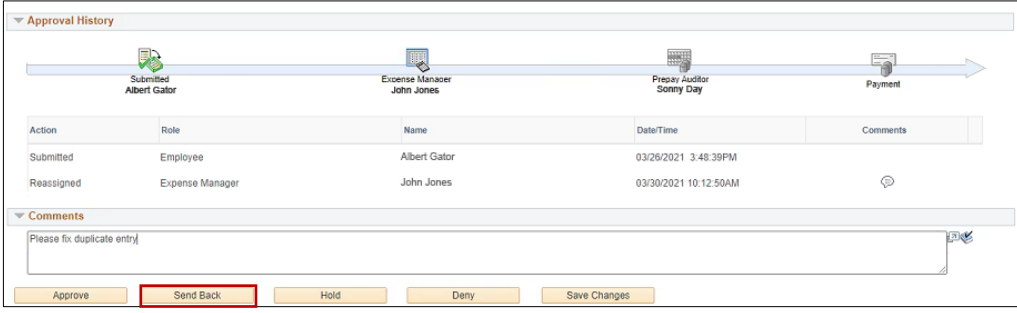

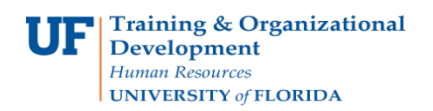

## 8. Select **OK**.

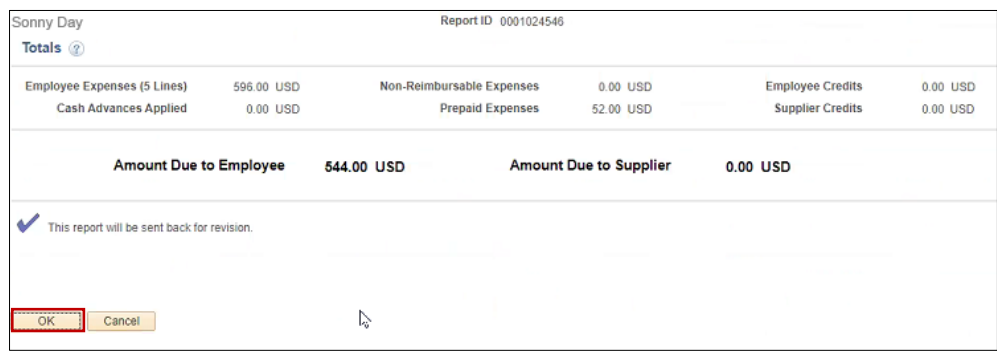

#### *Approve Expense Report:*

# 1. Select **Return to Approval List**.

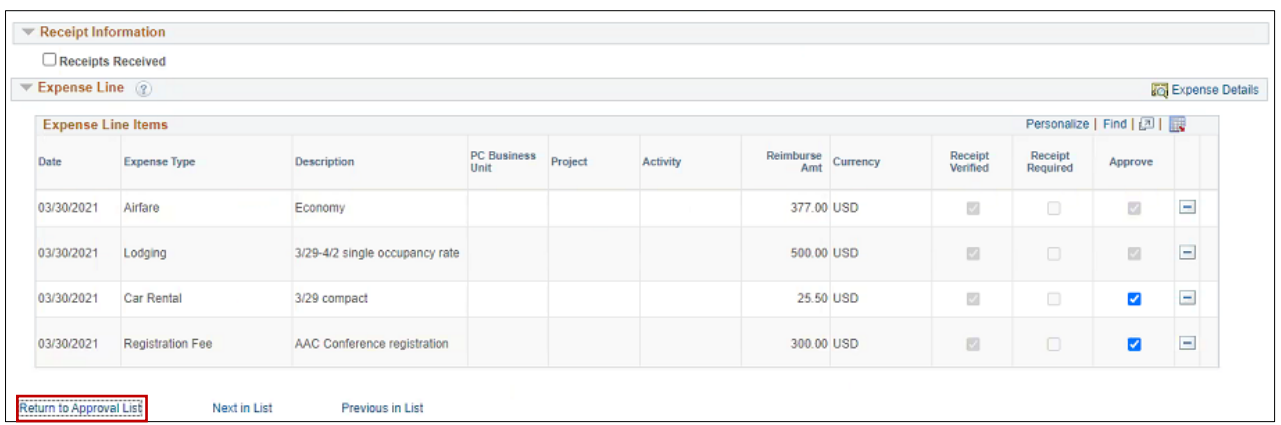

2. Select the **Transaction ID** for the Expense Report you want to review.

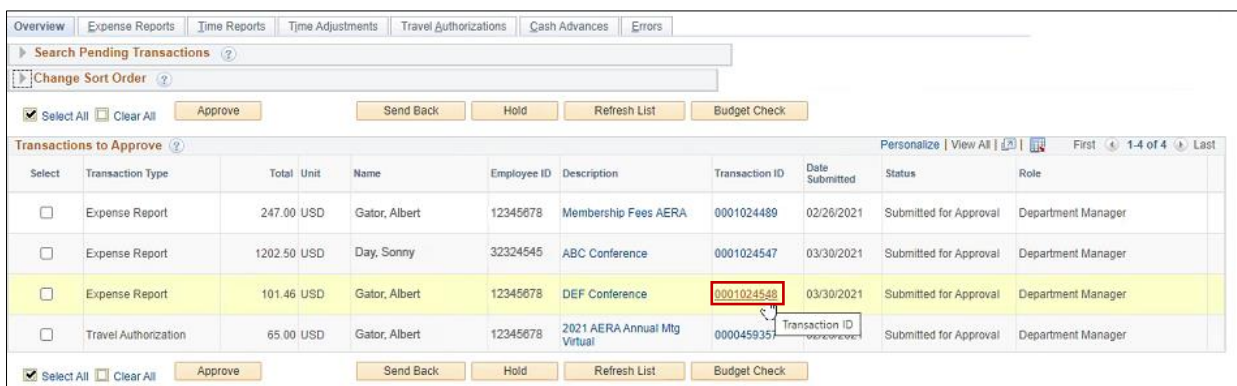

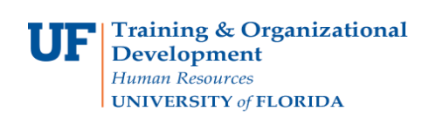

# **Instruction Guide Approve an Expense Report**

- 3. Review the **Expense Report**.
- 4. Select **Expense Details**.

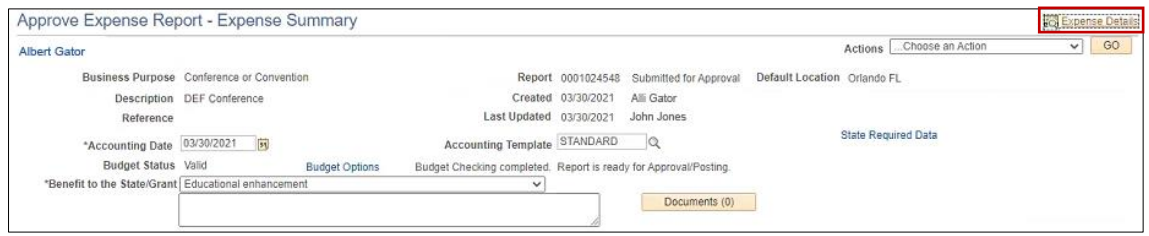

5. Select the **Documents** button to review expense backup information.

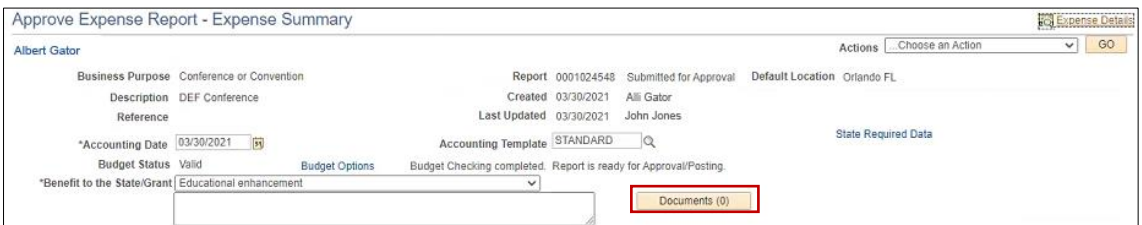

6. Select **arrow** to view details.

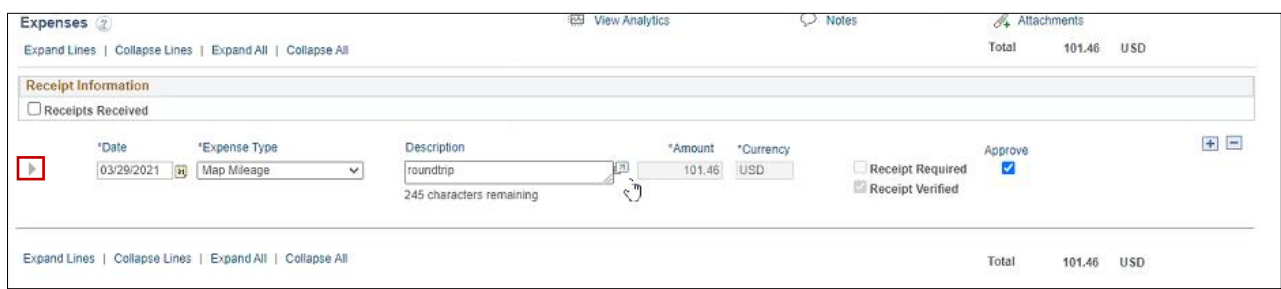

7. Review **Receipt Information**.

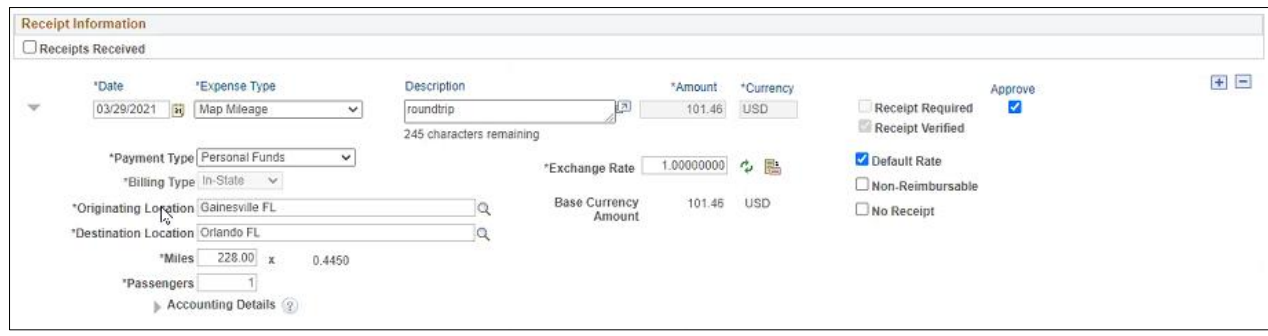

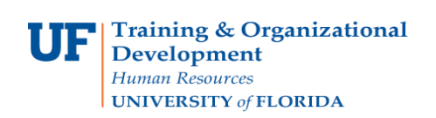

#### 8. Select **Approve**.

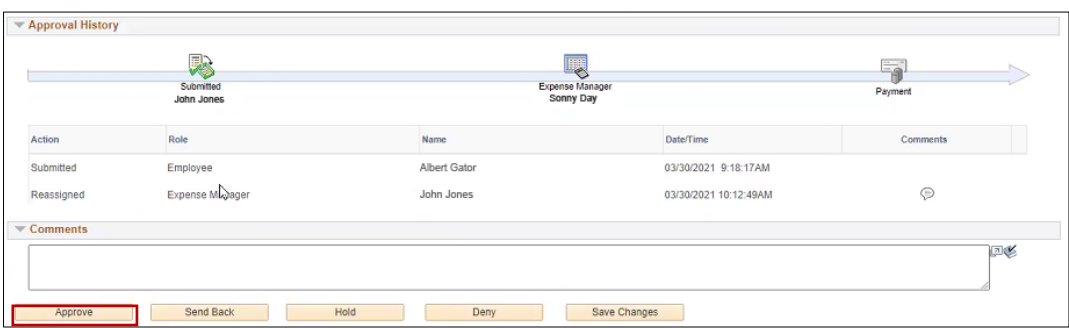

#### 9. Select **OK**.

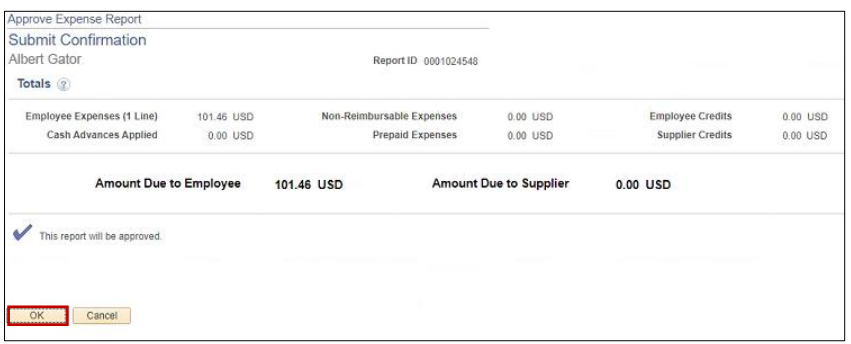

# 10.Select **OK**.

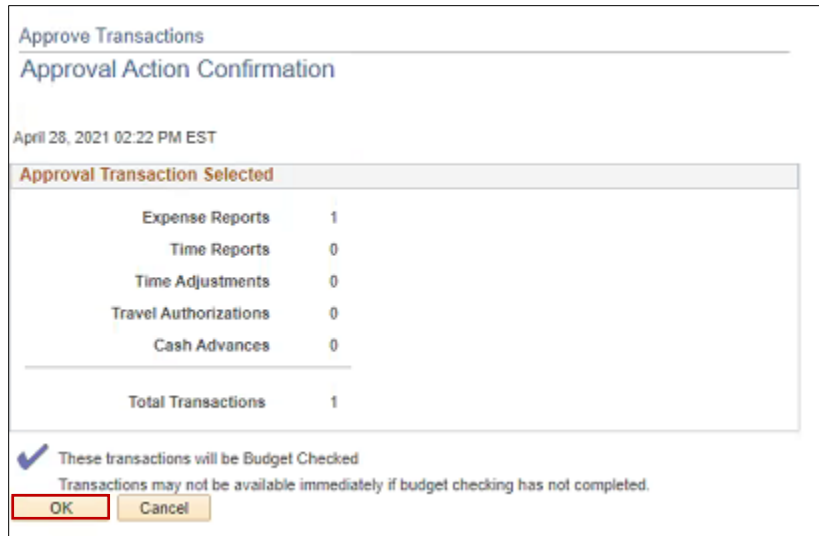

If you need help with…

- Technical issues, contact the UF Help Desk at 392-HELP or [helpdesk@ufl.edu](mailto:helpdesk@ufl.edu)
- Policies and Directives, contact the Travel Office at 392-1241